# **2012** 年别克英朗变速箱系统在线编程

功能说明: 更换变速箱后发动机有故障不能和变速箱通讯需要在线编程

支持产品: 元征 PADIII、PADV、PRO5 等编程款诊断设备

实测车型: 2012 别克英朗,车辆 VIN 码: LSGPB64U5CS11\*\*\*

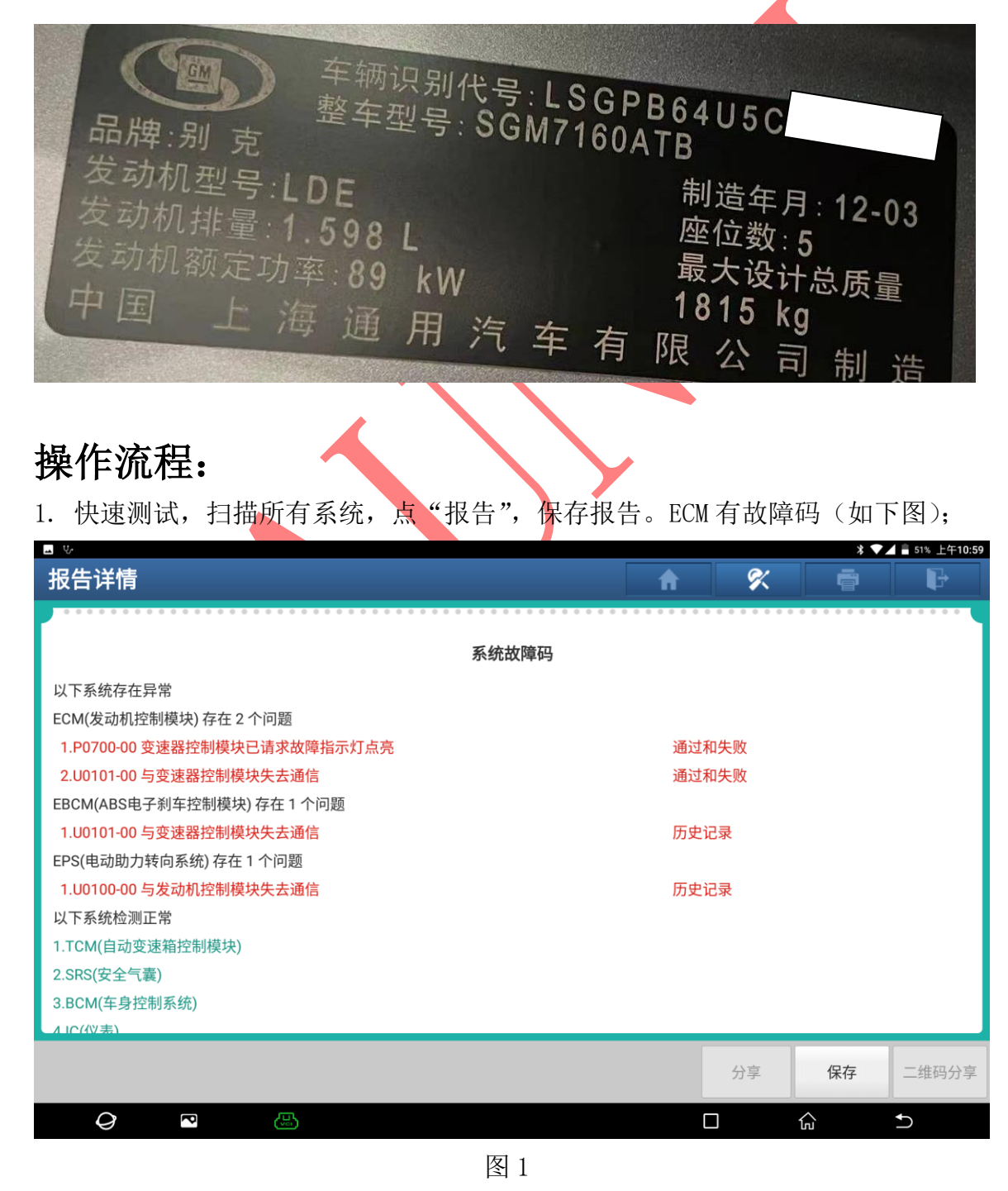

## 2. 选择 【在线编程】进入如图 2;

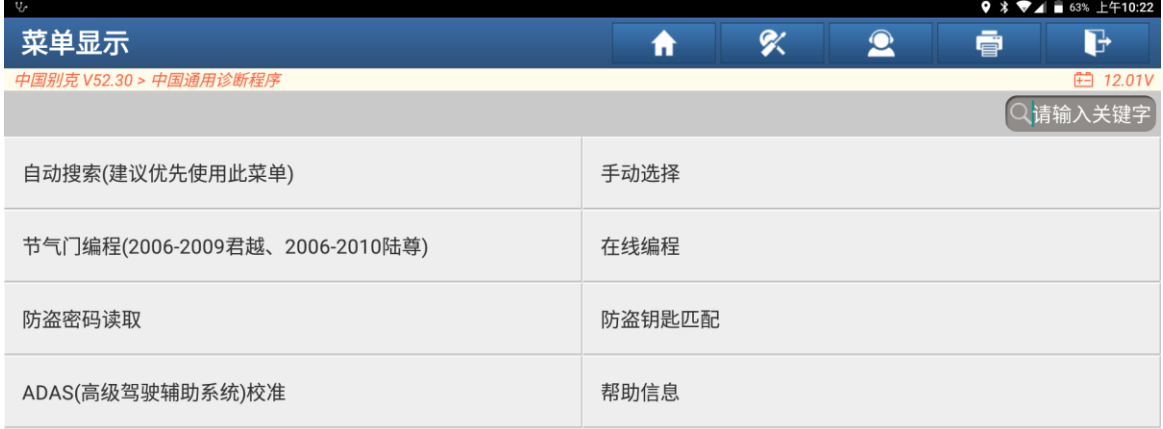

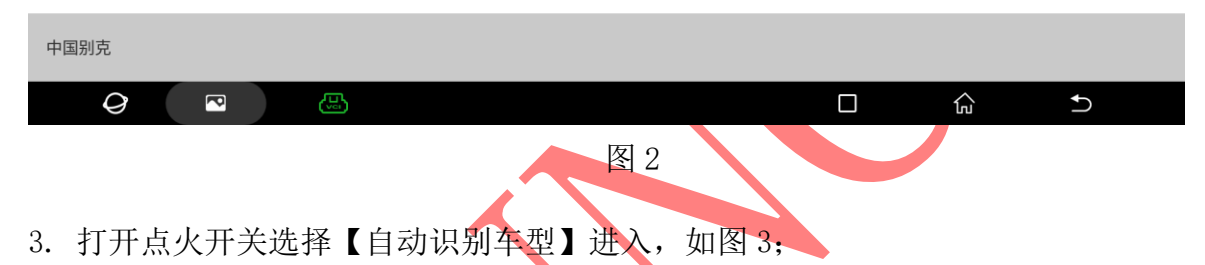

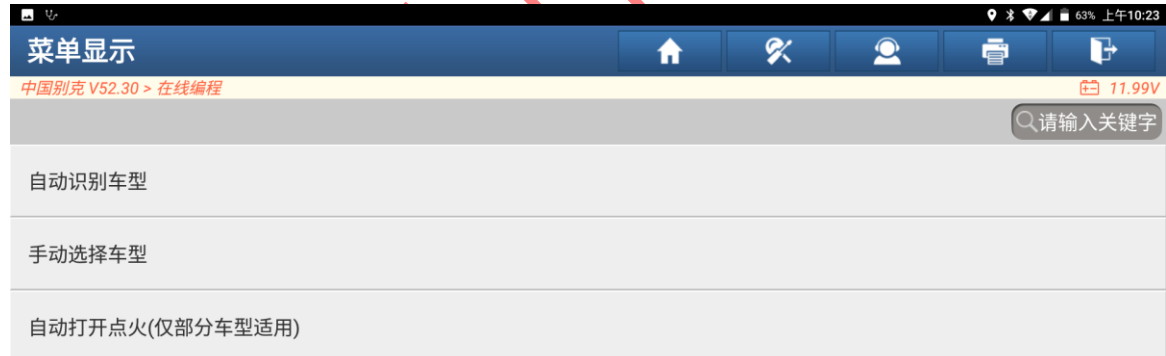

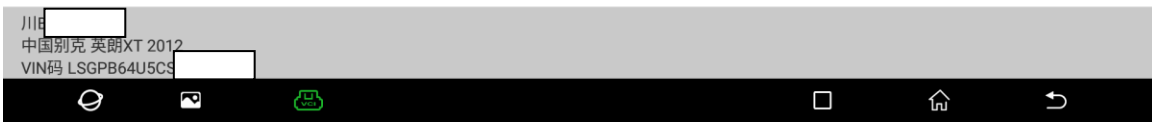

## 4. 选择"是"进入如图 4;

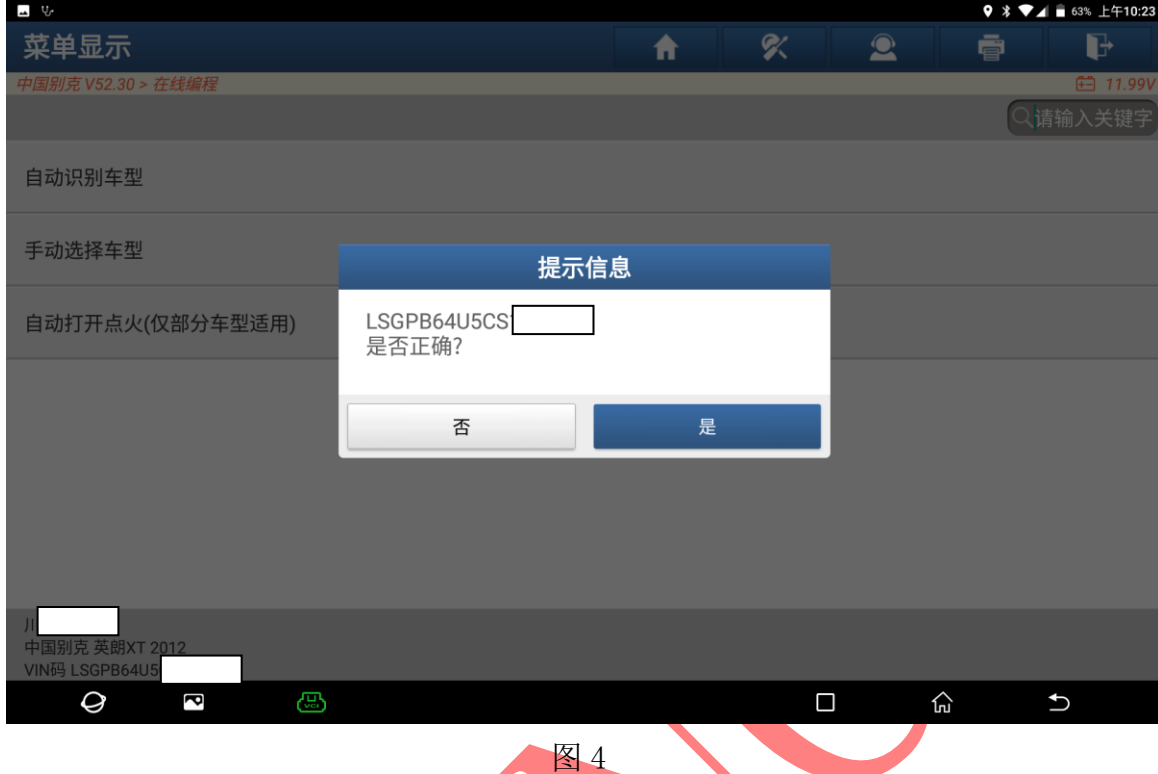

# 5. 确认车架号无误选择"是"进入,如图 5;

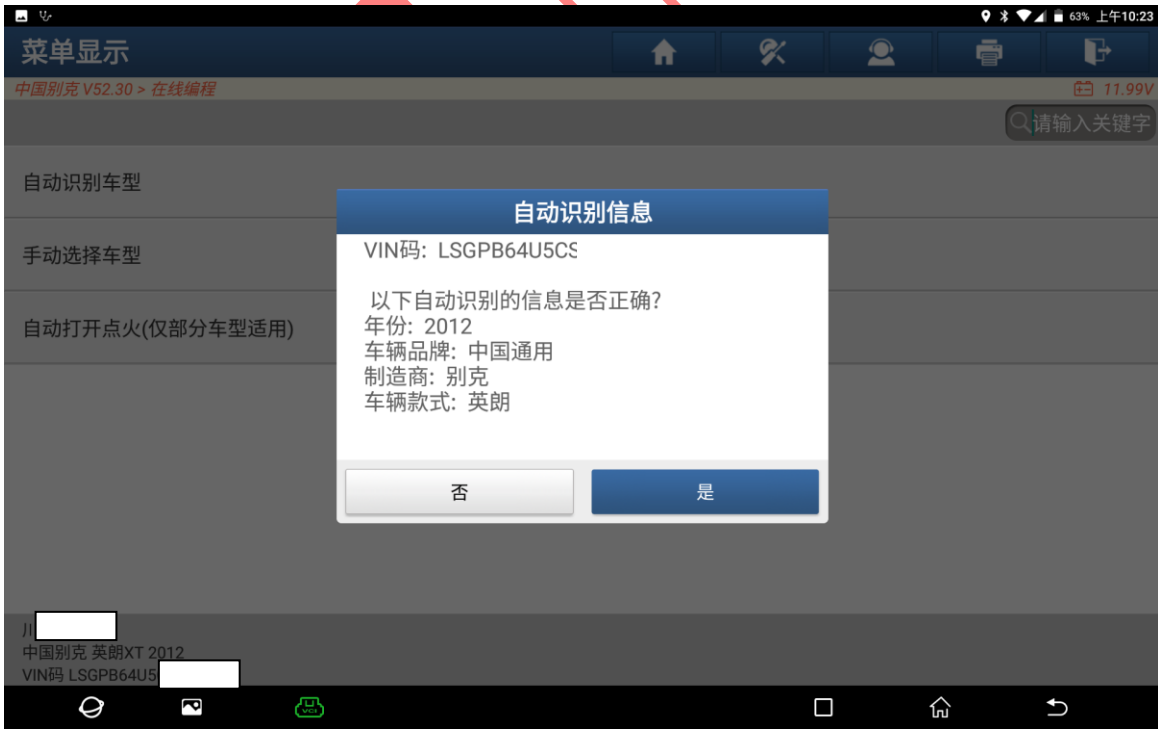

## 6. 选择【变速箱(TCM)】进入图 6;

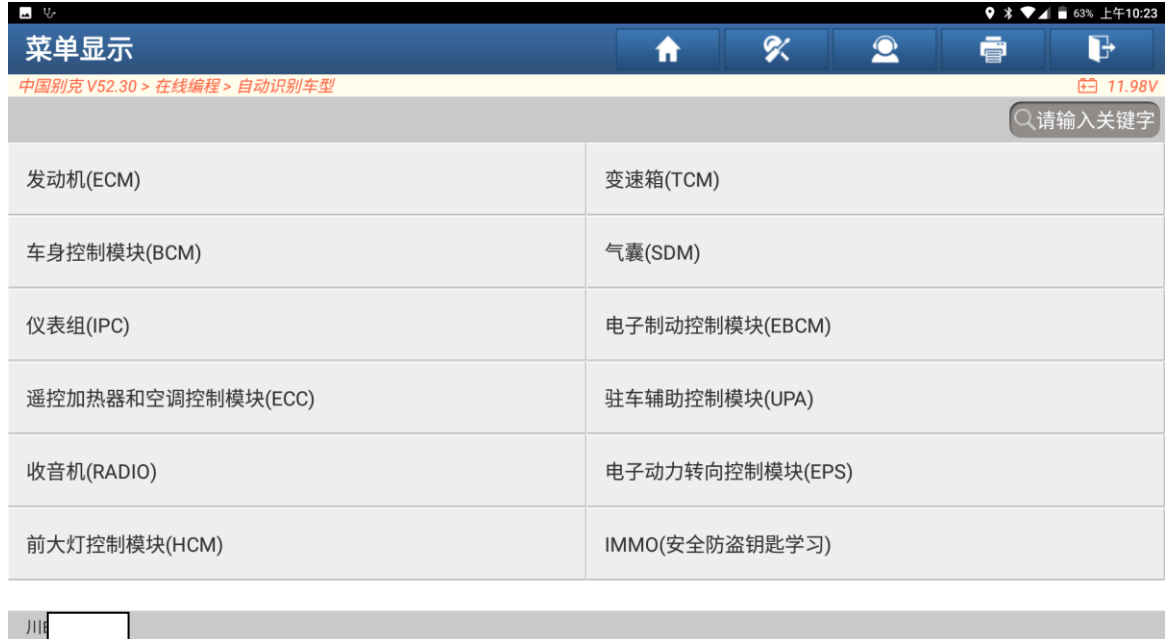

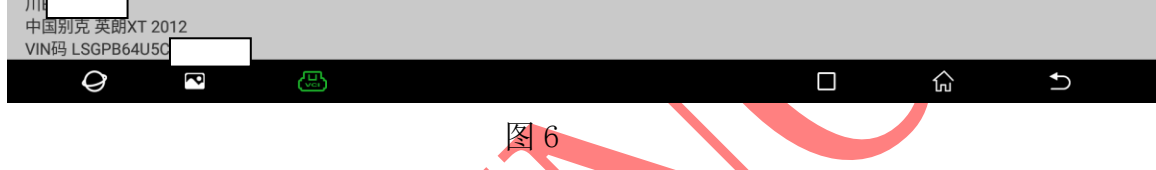

# 7. 选择【ECU 编程】进入如图 7;

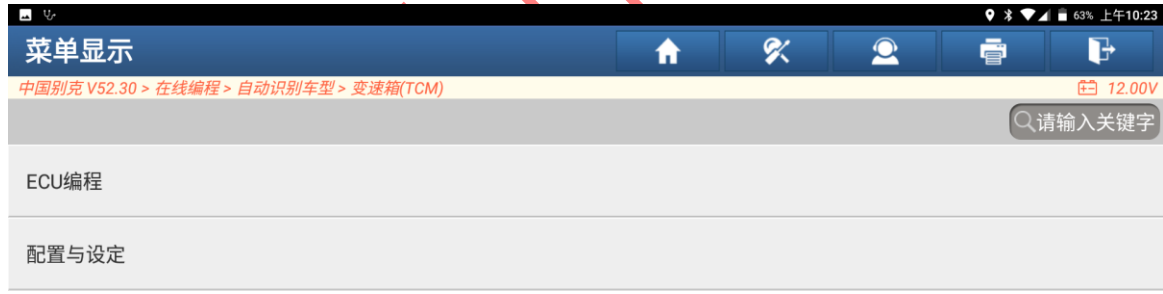

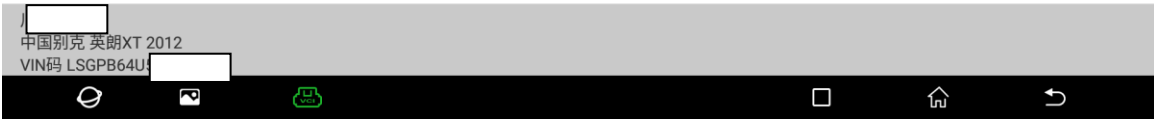

#### 8. 下载文件中请稍后如图 8;

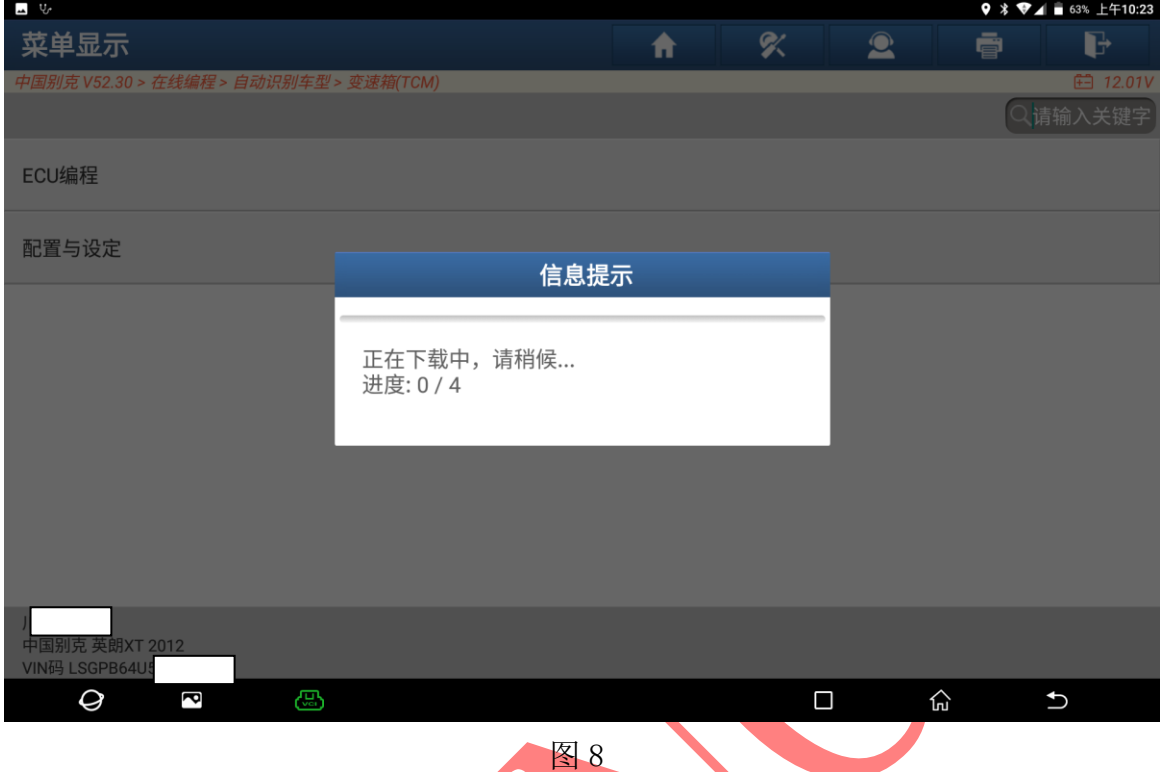

# 9. 打开点火开关,关闭用电设备保持电压稳定后选择"是"进入如图 9;

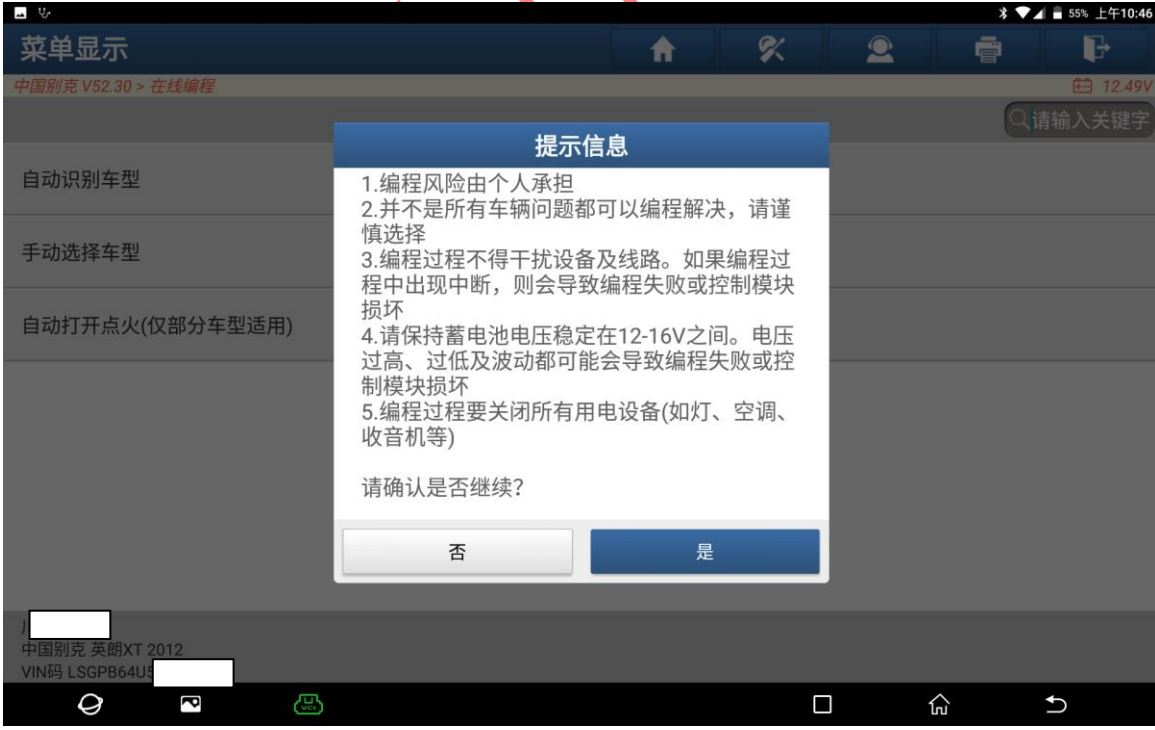

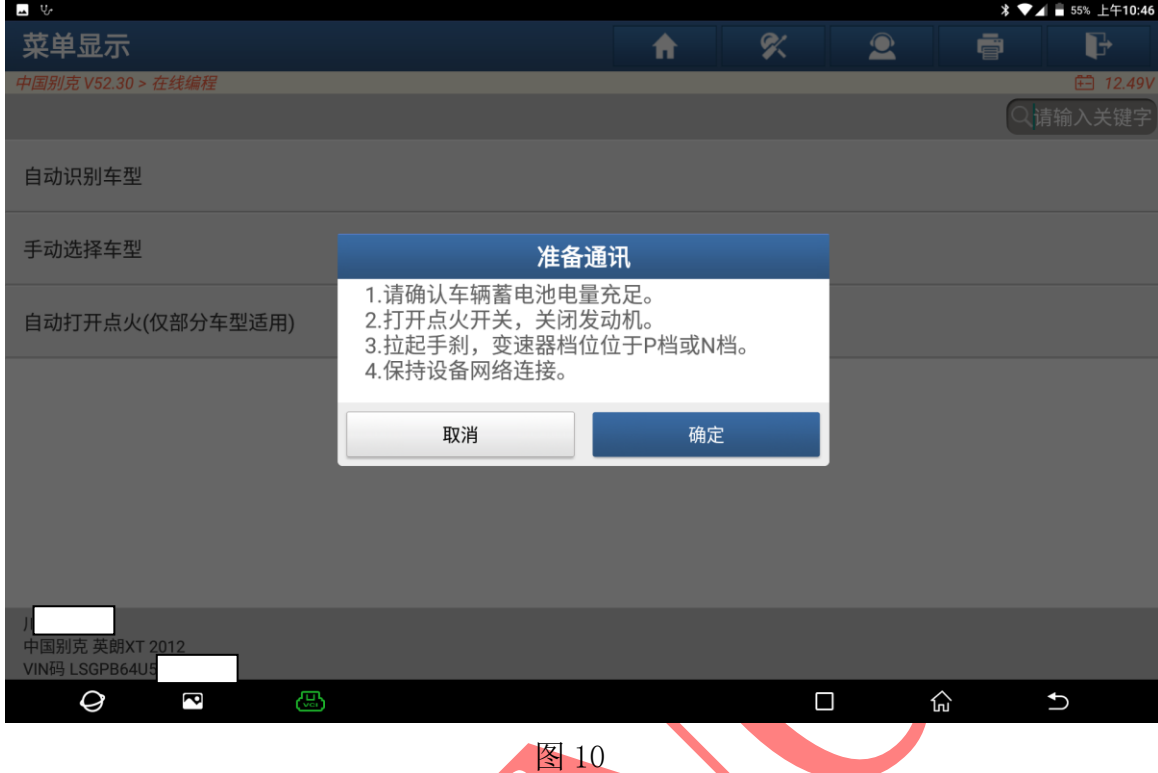

#### 10. 打开点火开关关闭发动机拉起手刹保持网络连接,选择"确定"进入,图 10;

# 11. 选择【TCM(自动变速箱控制模块)】进入如图 11 ;

| $\overline{u}$                   |   |   |                   |   |                          |
|----------------------------------|---|---|-------------------|---|--------------------------|
| 请选择需要编程的模块                       | A | ς | $\mathbf{\Omega}$ | ē | b                        |
| 中国别克 V52.30 > 在线编程 > 自动识别车型      |   |   |                   |   | <b>□ 12.49V</b>          |
| 请选择需要编程的模块                       |   |   |                   |   |                          |
| <b>IC(仪表)</b>                    |   |   |                   |   |                          |
| TCICM(远程通信接口控制模块)                |   |   |                   |   |                          |
| KECM(无钥匙进入控制模块)                  |   |   |                   |   |                          |
| RAD(收音机)                         |   |   |                   |   |                          |
| SWASM(方向盘角度传感器模块)                |   |   |                   |   |                          |
| SRS(安全气囊)                        |   |   |                   |   |                          |
| TCM(自动变速箱控制模块)                   |   |   |                   |   |                          |
| PACM(驻车辅助控制模块)                   |   |   |                   |   |                          |
| 中国别克 英朗XT 2012<br>VIN码 LSGPB64U5 |   |   |                   |   |                          |
| Ø<br>ā<br>ඏ                      |   | П |                   | 안 | $\overline{\phantom{a}}$ |

图 11

## 12. 选择【编程】进入如图 12;

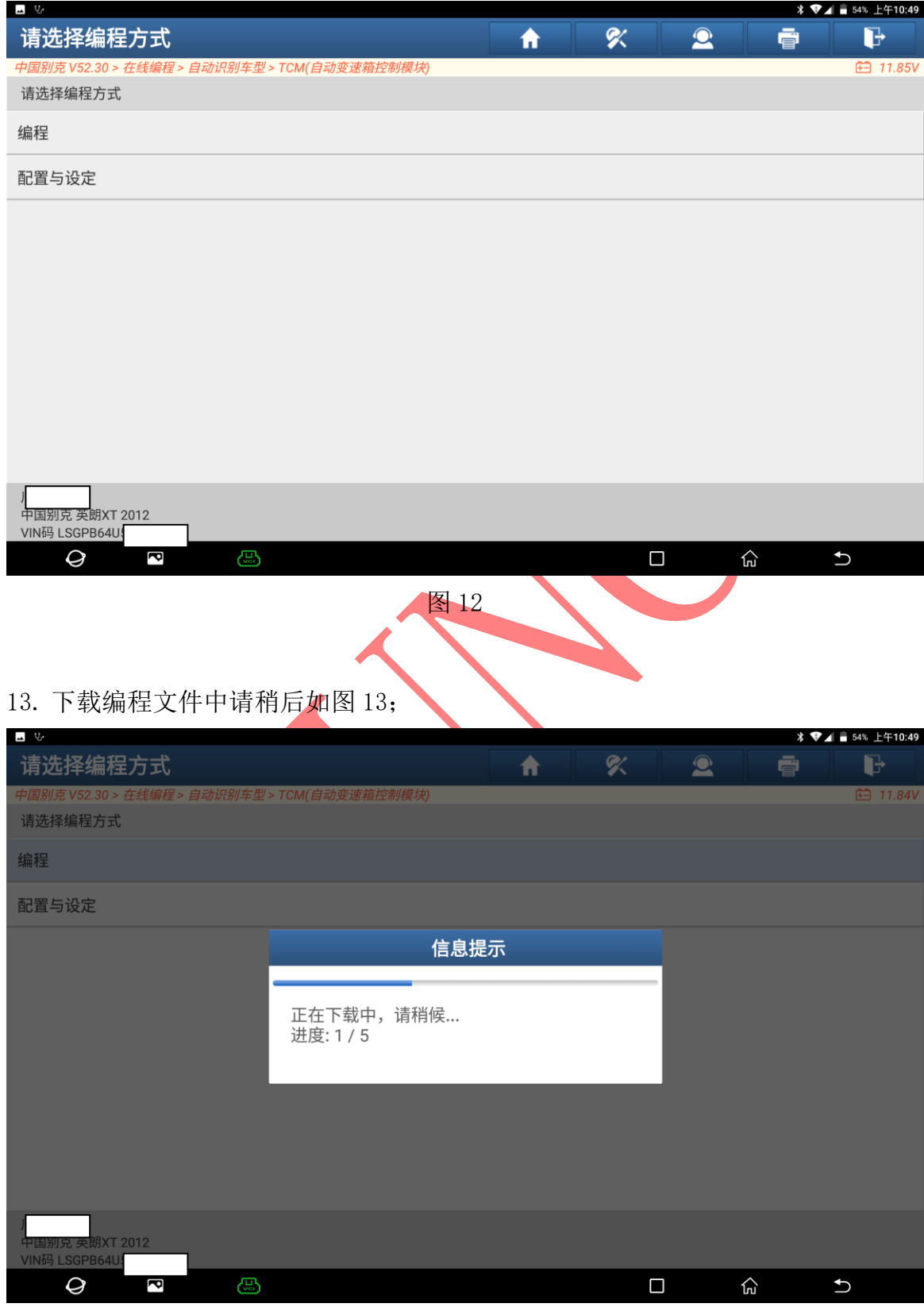

图 13

14. 打开点火开关后选择"是"进入编程如图 14;

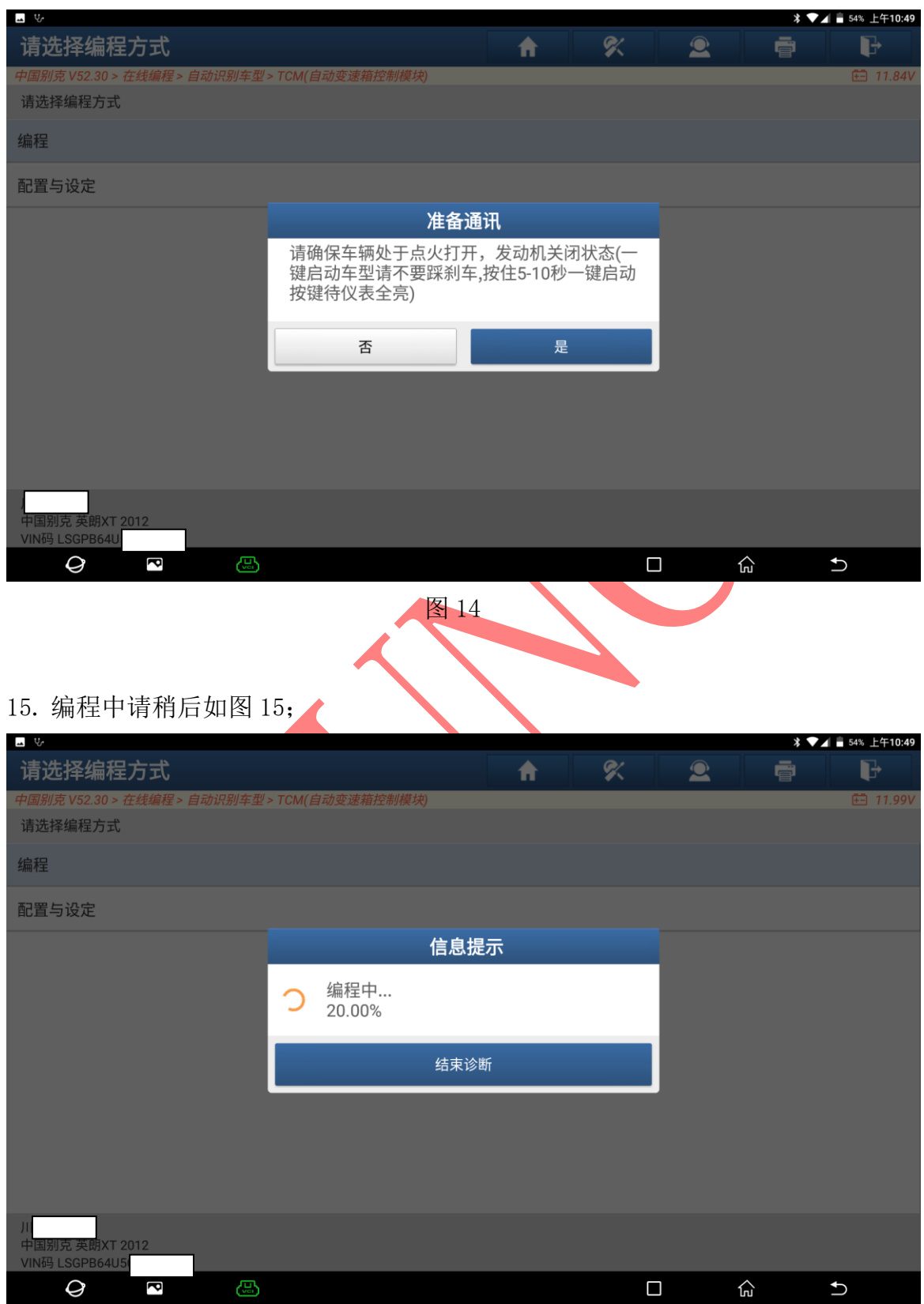

图 15

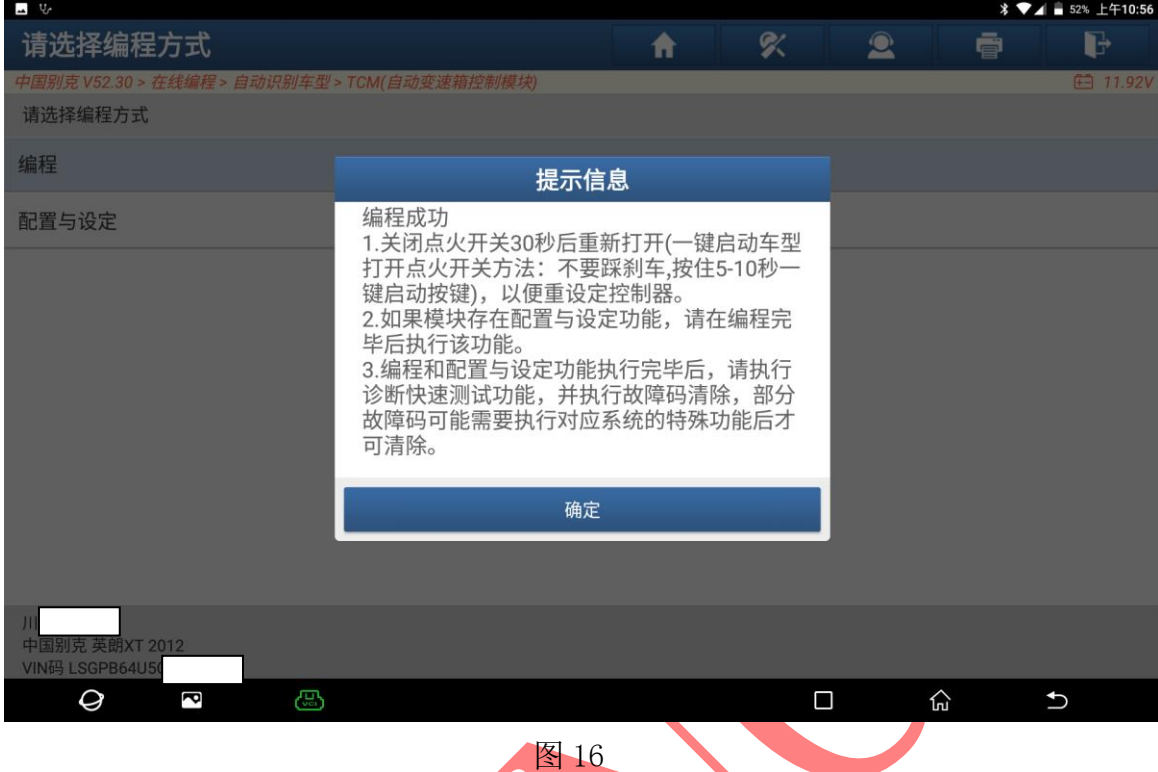

## 16. 编程成功,关闭点火开关 30 秒后打开如图 16:

17. 扫描全系统清除故障码后发动机无故障变速箱正常使用如图 17;

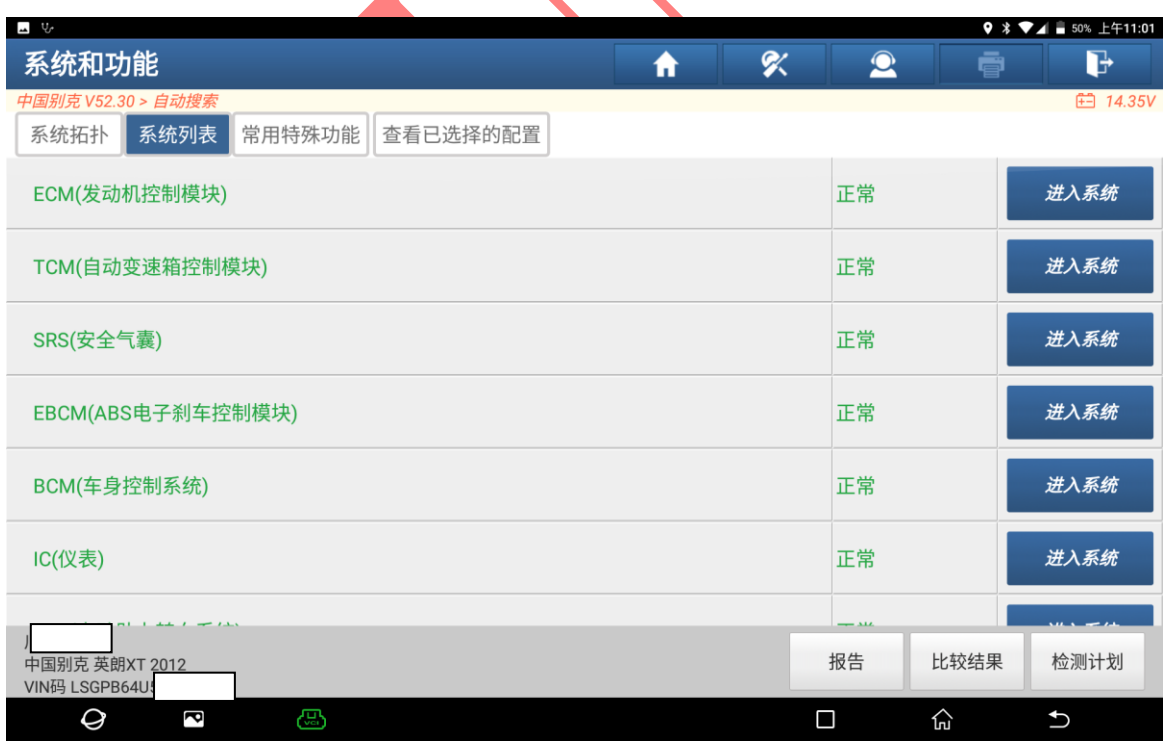

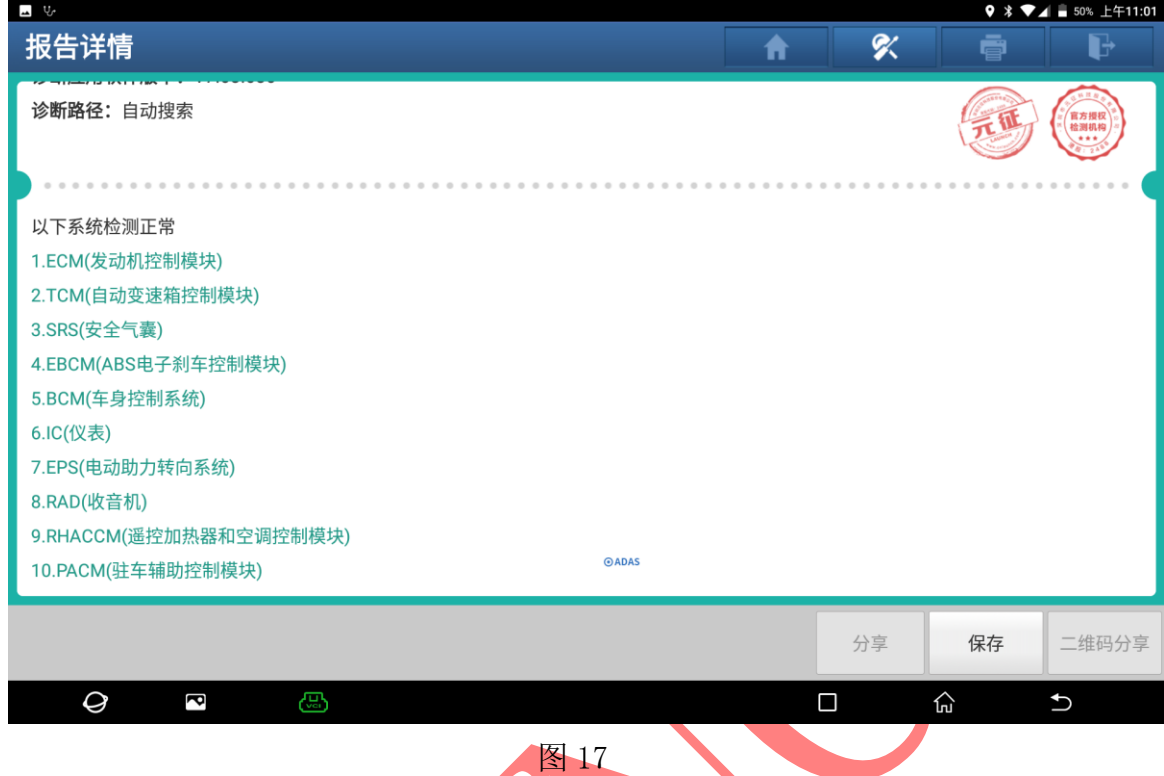

18. 快速测试,扫描所有系统,点【报告】,保存报告。故障码清除如图 18:

# 声明:

该文档内容归深圳市元征版权所有,任何个人和单位不经同意不得引用或转载。